# **PROMT для SDL Trados**

**Переводчик**

**Руководство пользователя**

## **PROMT для SDL Trados**

#### **Краткое руководство пользователя**

Никакая часть настоящего руководства не может быть воспроизведена без письменного разрешения компании PROMT (ООО «ПРОМТ»).

© 2003–2020, ООО «ПРОМТ». Все права защищены.

Россия, 199155,

Санкт-Петербург, Уральская ул., д. 17, лит. Е, кор. 3.

E-mail: common@promt.ru

support@promt.ru

Internet: https://www.promt.ru

https://www.translate.ru

Телефон: +7 812 655-0350

Факс: +7 812 655-0021

PROMT®, ПРОМТ® — зарегистрированные торговые марки ООО «ПРОМТ».

SDL Trados Studio — зарегистрированная торговая марка SDL Group.

Все остальные торговые марки являются собственностью соответствующих владельцев.

## **Оглавление**

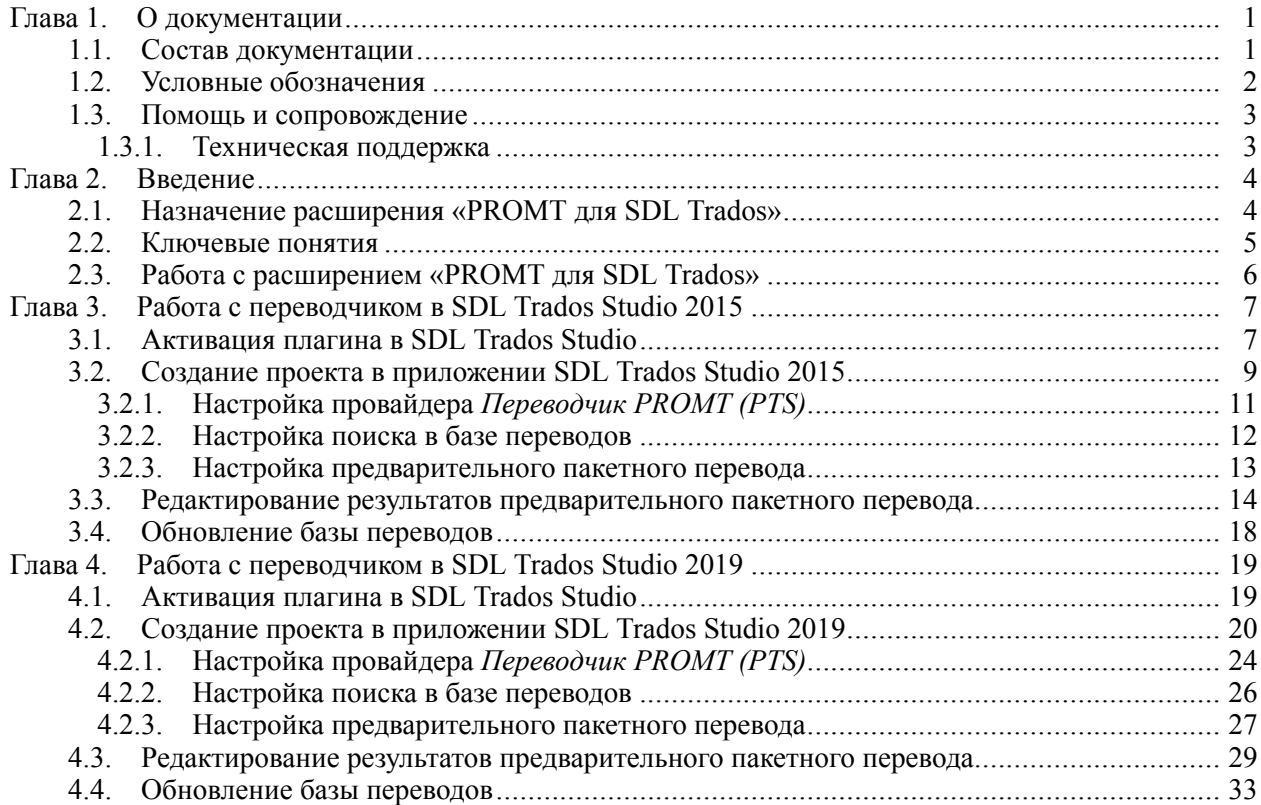

### <span id="page-4-0"></span>**Глава 1. О документации**

### **1.1. Состав документации**

Данное руководство пользователя знакомит <sup>с</sup> основными возможностями расширения «PROMT для SDL Trados» <sup>и</sup> содержит сведения, необходимые для его работы <sup>в</sup> среде SDL Trados Studio <sup>и</sup> пополнения баз Translation Memory (TM) результатами машинного перевода, выполненного переводчиком PROMT.

Подробные сведения <sup>о</sup> работе <sup>с</sup> переводчиком см. <sup>в</sup> руководстве пользователя PROMT Translation Server 21 или PROMT Neural Translation Server 21.

Подробные сведения <sup>о</sup> работе <sup>в</sup> SDL Trados Studio см. <sup>в</sup> руководстве пользователя или справке SDL Trados Studio.

### <span id="page-5-0"></span>**1.2. Условные обозначения**

В документации используются следующие условные обозначения:

- • • советы и рекомендации;
- • • Важные замечания;
- **•**  примечания или дополнительная информация;
- $\Box$  последовательность действий, выполняемых пользователем;
- •  $\blacksquare$  результат выполнения пользовательской задачи;
- • • • Сылка на подробные сведения в руководстве пользователя или справке.

### <span id="page-6-0"></span>1.3. Помощь и сопровождение

#### 1.3.1. Техническая поддержка

В случае возникновения проблем при работе с переводчиком следует обратиться в отдел технической поддержки по телефону или отправить сообщение по факсу или электронной почте. При этом укажите следующее:

- лицензионный номер переводчика;
- специализированные словари и языковые пары, которые используются с данным переводчиком;
- основные характеристики компьютера: тип процессора, объем оперативной памяти, объем свободного места на жестком диске, наличие сети;
- характеристики используемого ПО: версию ОС Windows, установленные пакеты обновления, локализацию и региональные установки;
- суть проблемы и действия, предшествовавшие ее появлению;
- действия, предпринятые для решения данной проблемы;
- при получении сообщения об ошибке его точный текст или снимок экрана с этим сообщением.

При обращении в отдел технической поддержки по телефону рекомендуется находиться рядом с компьютером.

#### <span id="page-7-0"></span>**Глава 2. Введение**

#### **2.1. Назначение расширения «PROMT для SDL Trados»**

«PROMT для SDL Trados» — это расширение для SDL Trados Studio для автоматического перевода сегментов, которые не найдены <sup>в</sup> базах переводов приложения «SDL Trados Studio», подключенных <sup>к</sup> переводимому проекту.

Расширение «PROMT для SDL Trados» использует для перевода клиент-серверную систему машинного перевода PROMT Translation Server 21 или PROMT Neural Translation Server 21 (PTS).

**Н** Для работы с расширением «PROMT для SDL Trados» убедитесь, что на компьютере установлена <sup>и</sup> активирована клиент-серверная система машинного перевода PTS (PROMT Translation Server 21 или PROMT Neural Translation Server 21).

Для установки расширения «PROMT для SDL Trados» обратитесь <sup>к</sup> администратору PTS.

Поддерживается встраивание функций перевода <sup>в</sup> следующие версии приложения «SDL Trados Studio»:

- SDL Trados Studio 2015
- SDL Trados Studio 2017
- SDL Trados Studio 2019
- SDL Trados Studio 2021

В главе 3 данного руководства пользователя дано описание работы <sup>с</sup> расширением «PROMT для SDL Trados» на примере версии SDL Trados Studio 2015, <sup>а</sup> <sup>в</sup> главе 4 на примере версии SDL Trados Studio 2019. Для других версий SDL Trados Studio возможны отличия <sup>в</sup> элементах интерфейса, но основные шаги при работе <sup>с</sup> расширением аналогичны.

### <span id="page-8-0"></span>**2.2. Ключевые понятия**

Для эффективной работы <sup>с</sup> расширением «PROMT для SDL Trados» рекомендуется ознакомиться с некоторыми важными понятиями.

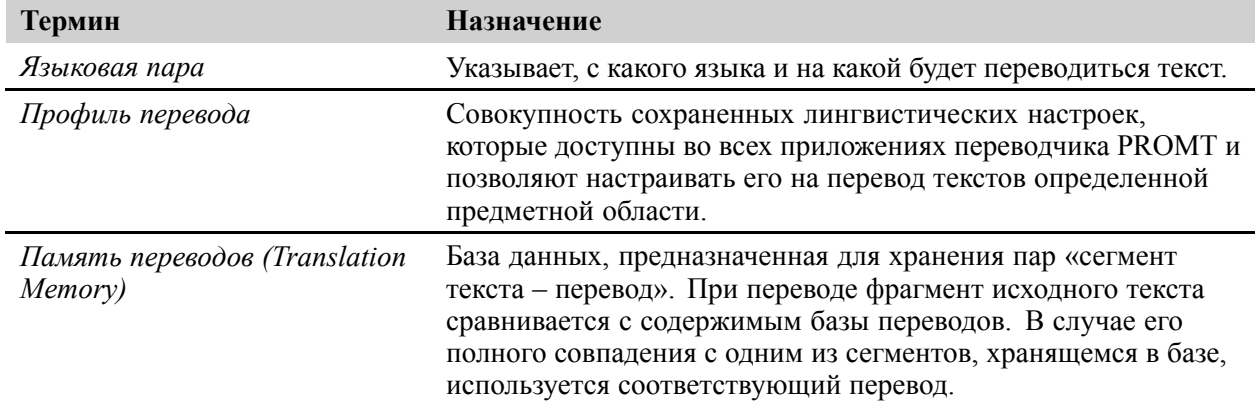

### <span id="page-9-0"></span>**2.3. Работа <sup>с</sup> расширением «PROMT для SDL Trados»**

Работа <sup>с</sup> расширением «PROMT для SDL Trados» состоит из следующих основных этапов:

- 1. Создание проекта <sup>в</sup> приложении «SDL Trados Studio». Этот этап включает:
	- a. Выбор исходного языка <sup>и</sup> одного или нескольких целевых языков.
	- b. Импорт файлов для перевода (включает сегментацию переводимых файлов, т.е. разбиение на фрагменты, которые будут переводиться).
	- c. Подключение <sup>к</sup> проекту баз переводов SDL Trados Studio <sup>и</sup> расширений для машинного перевода.
- 2. Предварительный перевод. Этот этап включает:
	- a. Сравнение сегментов текста документов <sup>с</sup> сегментами, сохраненными <sup>в</sup> базах переводов приложения «SDL Trados Studio», подключенных <sup>к</sup> проекту.
	- b. Перевод сегментов, не найденных <sup>в</sup> базах переводов, переводчиком PROMT.
- 3. Редактирование сегментов, получивших автоматический перевод, <sup>в</sup> среде «SDL Trados Studio» (они имеют статус AT – Automated Translation)
- 4. Завершение проекта. Этот этап включает:
	- a. Экспорт переведенных файлов <sup>в</sup> исходный формат.
	- b. Пополнение базы переводов новыми сегментами <sup>с</sup> отредактированными переводами.

Подробнее <sup>о</sup> работе <sup>с</sup> расширением «PROMT для SDL Trados» смотрите <sup>в</sup> следующих разделах данного руководства.

#### <span id="page-10-0"></span>**Глава 3. Работа <sup>с</sup> переводчиком <sup>в</sup> SDL Trados Studio 2015**

### **3.1. Активация плагина <sup>в</sup> SDL Trados Studio**

Прежде, чем приступать <sup>к</sup> переводу документов <sup>в</sup> SDL Trados Studio <sup>с</sup> помощью расширения «PROMT для SDL Trados», целесообразно убедиться, что плагин успешно активирован <sup>и</sup> может быть использован <sup>в</sup> приложении SDL Trados Studio. Для этого:

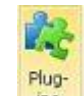

Запустите SDL Trados Studio, нажмите кнопку *Manage Plug-ins* на вкладке *Add-Ins* <sup>и</sup> убедитесь, что <sup>в</sup> диалоге *Plug-ins* установлен флажок *PROMT for SDL Trados (PTS)*.

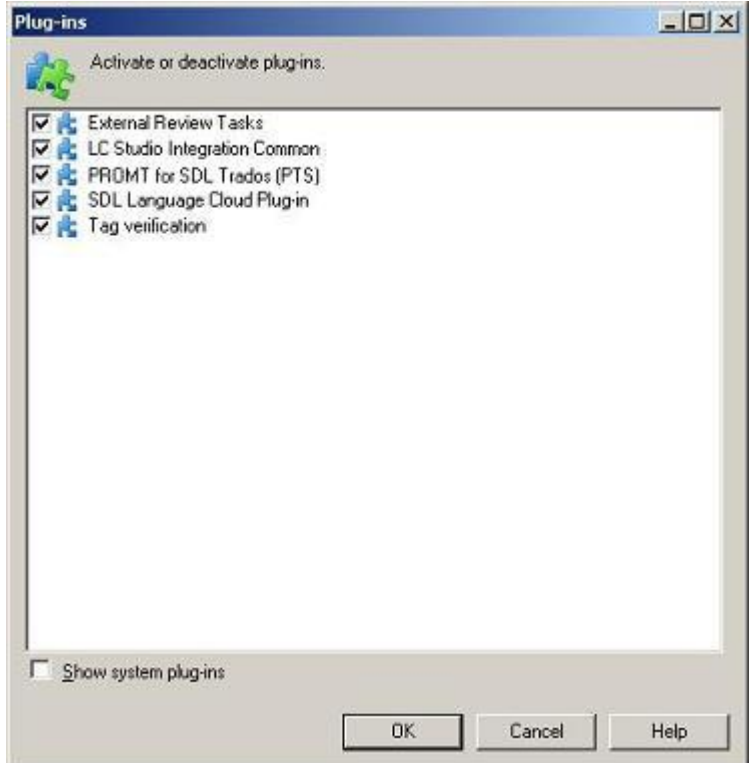

Рис. 3.1. Диалоговое окно *Plug-ins*

Диалоговое окно *Plug-ins* отображает список плагинов, которые могут быть использованы <sup>в</sup> SDL Trados Studio. Чтобы активировать плагин, установите соответствующий флажок. Чтобы деактивировать плагин, снимите флажок для этого плагина.

После завершения установки, <sup>в</sup> диалоге *Plug-ins* автоматически установлен флажок *PROMT for SDL Trados (PTS)*.

#### <span id="page-12-0"></span>3.2. Создание проекта в приложении SDL **Trados Studio 2015**

Чтобы использовать расширение «PROMT для SDL Trados», необходимо в приложении SDL Trados Studio создать проект и настроить его соответствующим образом. Для этого:

■ В приложении SDL Trados Studio выберите команду File  $\rightarrow$  New  $\rightarrow$  New Project (клавиши Ctrl+N)

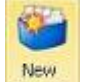

или нажмите кнопку Project Create New Project на экране Projects на вкладке Home.

Откроется окно мастера New Project. Следуйте его указаниям:

- чтобы перейти на следующий шаг, нажмите кнопку Next;
- чтобы вернуться на предыдущий шаг, нажмите кнопку Back;
- чтобы завершить процесс, нажмите кнопку Finish.

Подробную информацию о создании и настройке проекта в SDL Trados Studio см. в руководстве пользователя или справке SDL Trados Studio.

Ниже перечислены шаги, необходимые для включения в проект возможности использования расширения «PROMT для SDL Trados».

- На странице Project Туре определите, создать ли проект на основе шаблона проекта по 1. умолчанию или на основе созданного ранее проекта.
- 2. На странице *Project Details* задайте название проекта и расположение, а также, по желанию, описание и дополнительные параметры.
- 3. На странице Project Languages выберите входной и один или несколько выходных языков проекта.

**X** В качество выходного языка проекта можно использовать несколько языков, перевод же будет происходить с помощью выбранной языковой пары.

4. На странице Project Files добавьте отдельные файлы или все файлы из определенной папки и убедитесь, что все типы файлов правильно идентифицируются.

Х Чтобы узнать, какие типы файлов поддерживаются, нажмите кнопку File Types.

- 5. На странице Translation Memory and Automated Translation нажмите Add и подключите средства автоматизированного перевода для языковых пар проекта:
	- базы Translation Memory для использования готовых переводов из имеющихся баз переводов;

• Настройте основные параметры поиска в Translation Memory. Подробнее о настройке поиска в Translation Memory см. в разделе 3.2.2. Настройка поиска в базе переводов.

• провайдер PROMT Translator (PTS) — для автоматического перевода с помощью клиент-серверной системы перевода PTS.

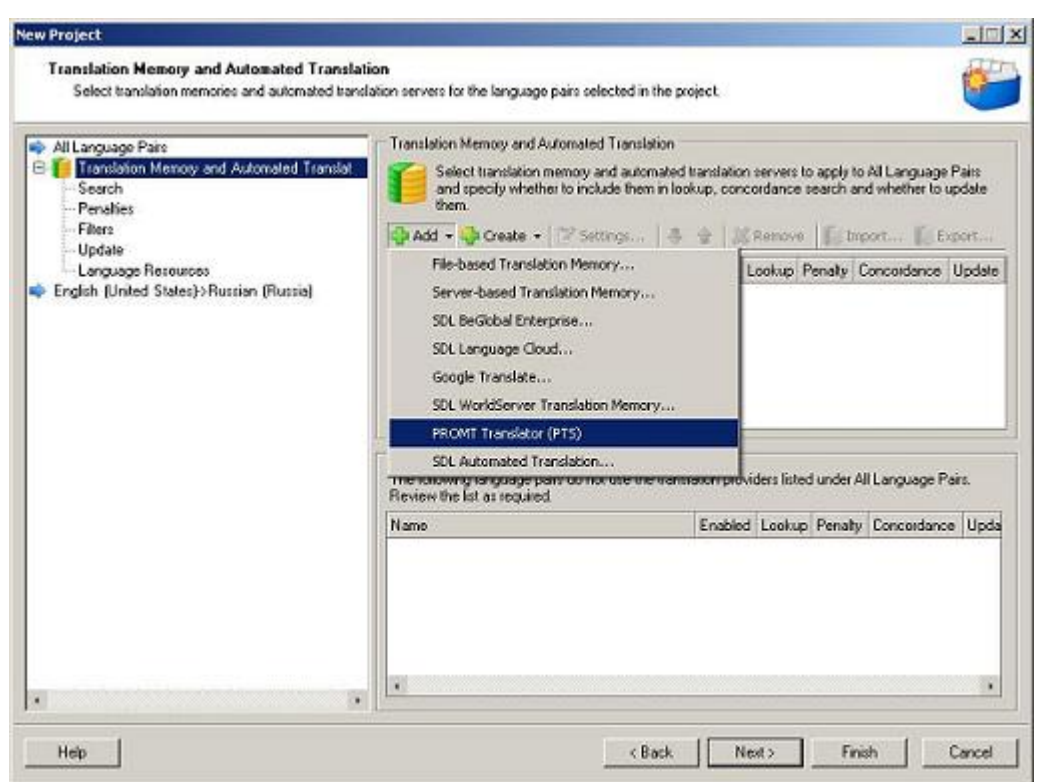

**В В SDL Trados Studio расширения для перевода называются провайдерами.** 

Рис. 3.2. Страница *Translation Memory and Automated Translation*

Настройте основные параметры перевода для выбранного провайдера.

При первом выборе провайдера *PROMT Translator (PTS)* автоматически откроется диалоговое окно *Settings*, <sup>в</sup> котором необходимо настроить подключение <sup>к</sup> серверу PTS <sup>и</sup> выбрать основные параметры перевода. Подробнее <sup>о</sup> настройке провайдера см. <sup>в</sup> разделе 3.2.1. Настройка провайдера *[Переводчик](#page-14-0) PROMT (PTS)*.

По умолчанию, все настройки делаются <sup>в</sup> рамках всех языковых пар, т.е. <sup>в</sup> пункте *All Language Pairs*. Для каждой языковой пары, добавленной на шаге 3, можно выполнить индивидуальную настройку.

- 6. На странице *Project Preparation* выберите подготовительные шаги (задачи), которые должны быть выполнены <sup>с</sup> файлами создаваемого проекта.
- 7. На странице *Batch Processing Settings* настройте, при необходимости, параметры для шага пакетной обработки.

Подробнее <sup>о</sup> настройке параметров для шага пакетной обработки см. <sup>в</sup> разделе [3.2.3.](#page-16-0) Настройка [предварительного](#page-16-0) пакетного перевода.

8. На странице *Preparing Project* дождитесь завершения процесса создания проекта.

<span id="page-14-0"></span>• После успешного завершения процесса создания проекта, на странице Preparing Project появится поле Project Template. При необходимости, обновите шаблон, используемый при создании данного проекта, или создайте новый шаблон на основе данного проекта.

9. Если создание проекта прошло успешно, нажмите кнопку Close для завершения работы мастера New Project.

**X** Кнопка *Close* неактивна, пока проект не создан. Чтобы изменить настройки и повторить процесс создания проекта, нажмите кнопку Back.

#### 3.2.1. Настройка провайдера Переводчик PROMT (PTS)

Чтобы вызвать диалог настроек провайдера, выберите провайдер на странице Translation Memory and Automated Translation и нажмите кнопку Settings.

На вкладке Connection Settings диалога настроек провайдера PROMT Translator (PTS) задайте строку подключения к серверу PTS, а также, при необходимости, параметры аутентификации для сервера PTS и параметры прокси-сервера, если он используется при подключении к PTS.

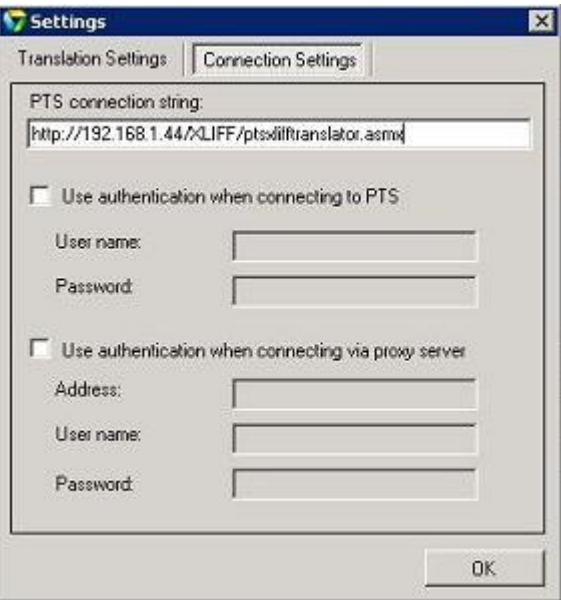

Рис. 3.3. Настройка подключения к серверу PTS

**2.** Для получения строки подключения к серверу PTS обратитесь к администратору сервера.

**\*** Формат строки подключения к серверу PTS: http://<имя сервера или IP-адрес>/<имя веб-приложения XLIFF-сервиса>/ptsxlifftranslator.asmx.

**24** Для работы расширения необходим установленный и настроенный XLIFF веб-сервис на сервере. Процесс установки и настройки этого компонента описан в руководстве администратора PTS

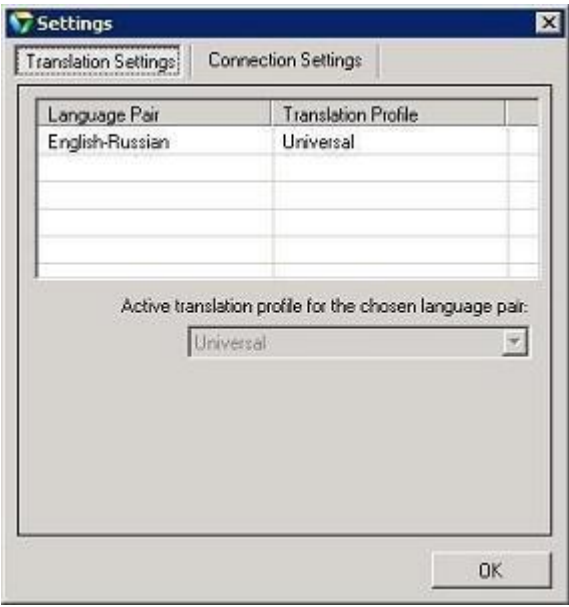

<span id="page-15-0"></span>На вкладке Translation Settings диалога настроек провайдера PROMT Translator (PTS) выберите основные параметры перевода, которые будут использоваться в данном проекте:

Рис. 3.4. Настройка основных параметров перевода

• Провайдер PROMT Translator (PTS) поддерживает перевод для языковых пар, входящих в состав установленной клиент-серверной системы машинного перевода PTS.

 $\blacktriangleright$  Если для провайдера *PROMT Translator (PTS)* ранее уже было настроено подключение к серверу PTS, то провайдер может быть добавлен только к таким проектам SDL Trados, хотя бы одно из направлений перевода которых поддерживается на выбранном сервере PTS.

Для создания и редактирования профилей перевода используйте средства PTS. Подробную информацию о работе в PTS см. в руководстве пользователя и руководстве администратора PTS.

#### 3.2.2. Настройка поиска в базе переводов

Чтобы задать основные настройки поиска в базе переводов, на странице Translation Memory and Automated Translation выберите пункт Search и в группе Translation установите значения:

• Minimum match value - степень соответствия между сегментом исходного документа и сегментом в базе переводов, который будет предлагаться как перевод данного сегмента. Сегмент, для которого величина соответствия меньше этого значения, считается неизвестным.

 $\blacksquare$  По умолчанию, значение *Minimum match value* равно 70%.

• Maximum number of hits - максимальное количество соответствий из базы переводов, которые будут предлагаться как перевод данного сегмента.

 $\star$   $\overline{\phantom{a}}$   $\overline{\phantom{a}}$ 

<span id="page-16-0"></span>• установите флажок Look up segments in MT even if a TM match has been found, если хотите получать результаты как из базы переводов, так и результаты машинного перевода. По умолчанию, SDL Trados Studio обращается к провайдерам машинного перевода, только если выбранные базы переводов не генерируют результатов.

**E** SDL Trados Studio обращается к провайдерам перевода в том порядке, в каком они представлены в списке на странице Translation Memory and Automated Translation. Располагайте провайдеров машинного перевода в нижней части списка для лучшей стратегии поиска. Это гарантирует, что сначала ищутся соответствия в базе переводов, а провайдеры машинного перевода используются только при необходимости, в зависимости от других настроек.

Подробную информацию о других настройках см. в руководстве пользователя или справке SDL Trados Studio.

#### 3.2.3. Настройка предварительного пакетного перевода

Чтобы задать настройки поиска в базе переводов при выполнении предварительного пакетного перевода (выполняется по умолчанию при создании проекта), на странице Batch Processing Settings выберите пункт Pre-translate Files и установите значение:

• Minimum match value в группе Pre-translate Settings — степень соответствия между сегментом исходного документа и сегментом в базе переводов, который будет предлагаться как перевод данного сегмента при выполнении предварительного пакетного перевода.

\* Минимальная величина совпадения в группе Pre-translate Settings не может быть установлена меньше, чем минимальная величина совпадения, заданная в настройках поиска в базе переводов, но может быть установлена больше (например, 100%).

• Apply automated translation в группе When no match found — в этом случае неизвестные сегменты, переведенные провайдером, будут автоматически вставлены в поле перевода на завершающем шаге создания проекта.

Х Эта опция доступна, только если добавлены провайдеры машинного перевода.

Подробную информацию о других настройках см. в руководстве пользователя или справке SDL Trados Studio.

#### <span id="page-17-0"></span>**3.3. Редактирование результатов предварительного пакетного перевода**

Чтобы увидеть результаты предварительного пакетного перевода файлов проекта, выберите пункт *Files* <sup>в</sup> нижней левой части экрана <sup>и</sup> дважды щелкните по имени файла, <sup>с</sup> которым собираетесь работать.

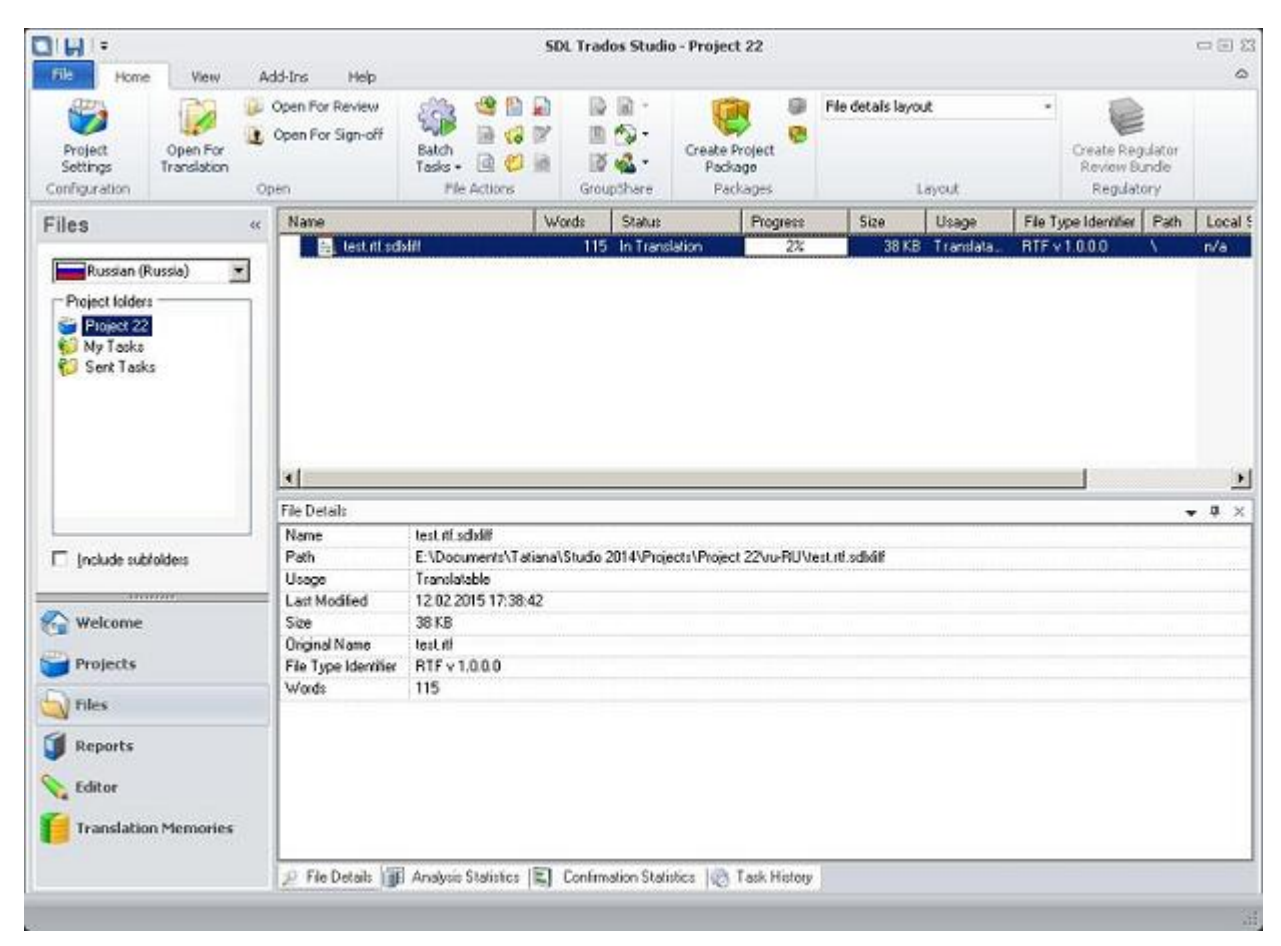

Рис. 3.5. Детали файла проекта

Откроется окно, <sup>в</sup> нижней части которого представлены результаты предварительного пакетного перевода документа <sup>с</sup> использованием подключенных баз переводов <sup>и</sup> провайдера *PROMT Translator (PTS)*.

Если <sup>в</sup> базах переводов не найдено подходящих вариантов <sup>и</sup> сегмент переведен провайдером перевода, то панель перевода имеет следующий вид:

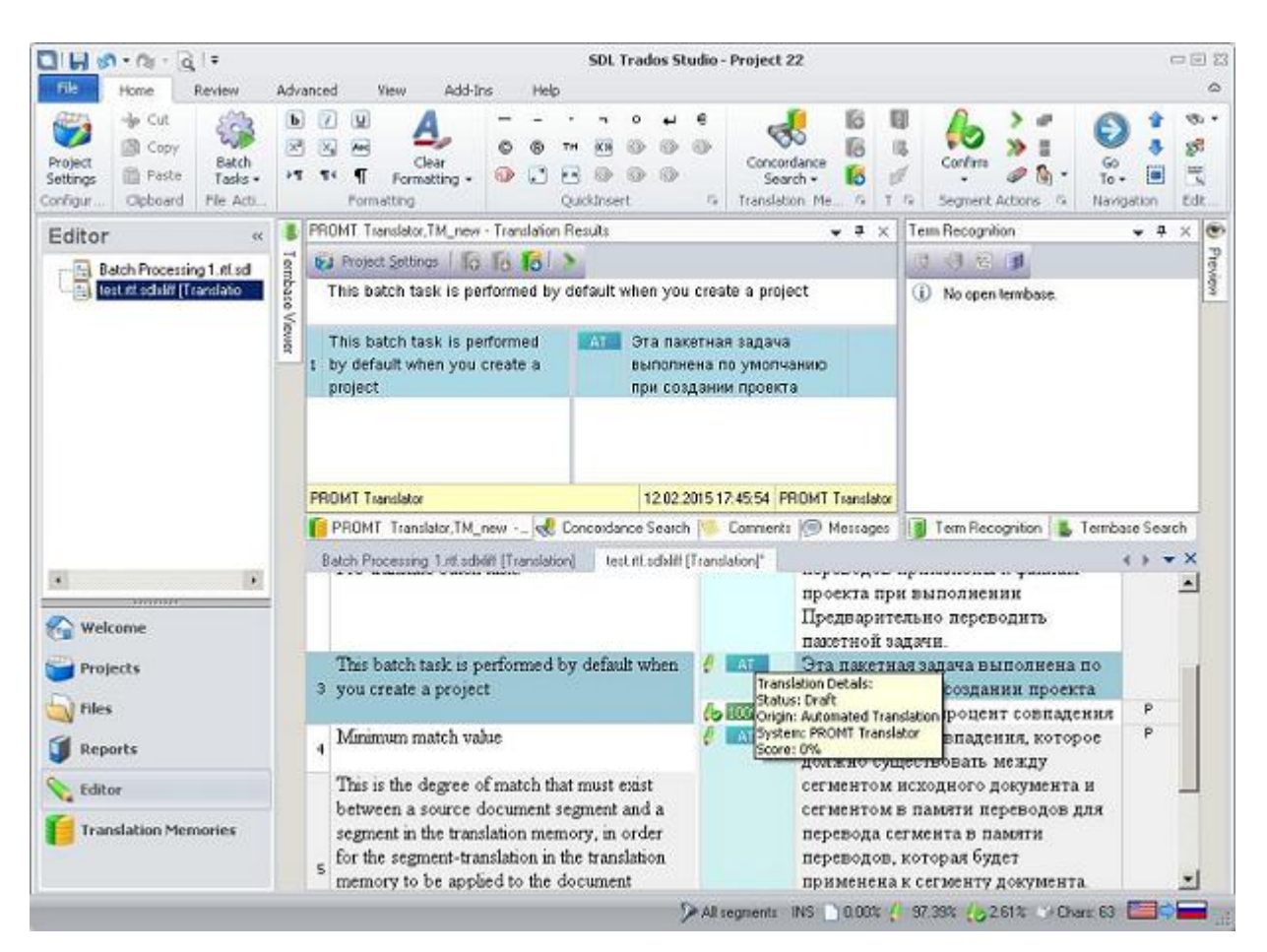

3.3. Редактирование результатов предварительного пакетного перевода

Рис. 3.6. Результаты машинного перевода

Если в базах переводов найдены подходящие варианты перевода некоторых сегментов, а остальные переведены провайдером перевода, то панель перевода имеет следующий вид:

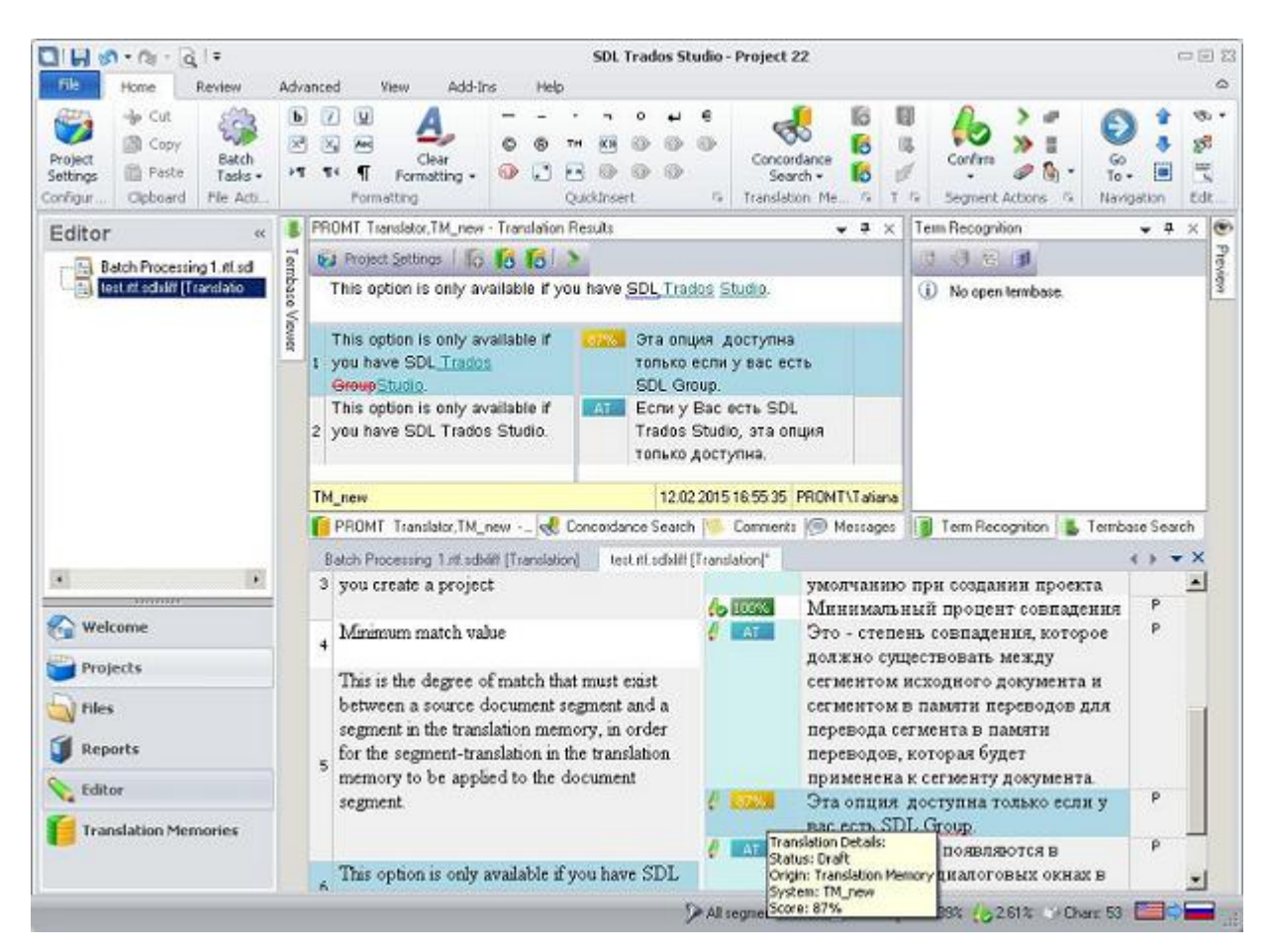

Рис. 3.7. Результаты перевода

В панели *Translation Results* можно сравнить все варианты перевода текущего сегмента, полученные из баз переводов <sup>и</sup> переведенные провайдером, <sup>и</sup> выбрать наиболее подходящий перевод.

В среднем столбце отображается фактический процент совпадения для сегмента, взятого из базы Translation Memory, или AT (сокращение от Automated Translation). При наведении курсора мыши на этот элемент, появится всплывающая подсказка, отображающая детали перевода:

- *Status* статус сегмента;
- *Origin* источник (Translation Memory или Automated Translation);
- *System* имя базы переводов, из которой получен перевод, или название провайдера перевода;
- *Score* процент совпадения.

Результаты предварительного пакетного перевода можно редактировать <sup>в</sup> интерактивном режиме или сохранить <sup>в</sup> двуязычном формате <sup>и</sup> отправить на редактирование внешнему редактору.

• Чтобы сохранить перевод документа <sup>в</sup> файле, выберите команду *File <sup>→</sup> Save Target As* (клавиши *Shift+F12*) <sup>и</sup> <sup>в</sup> появившемся диалоге задайте имя файла.

• Чтобы сохранить результаты предварительного перевода <sup>в</sup> файле <sup>в</sup> двуязычном формате, нажмите кнопку *Export for External Review* на вкладке *Review*.

Сохраненный таким образом файл <sup>с</sup> результатами предварительного перевода может быть отправлен для дальнейшего редактирования внешнему редактору, который может не иметь установленного SDL Trados Studio.

• Чтобы загрузить отредактированный внешним редактором двуязычный файл, нажмите кнопку *Update from External Review*.

### <span id="page-21-0"></span>**3.4. Обновление базы переводов**

Отредактированные результаты перевода файла можно добавить <sup>в</sup> базу переводов. Для этого:

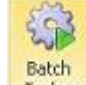

- 1. Нажмите кнопку *Batch Tasks* на экране *Projects* на вкладке *Home* <sup>и</sup> выберите команду *Update Main Translation Memories*.
- 2. На странице *Translation Memory Updates* уточните, какие сегменты должны быть обновлены <sup>в</sup> базе (например, сегменты со статусом *Draft*).
- 3. Нажмите кнопку *Finish* <sup>и</sup> дождитесь окончания процесса обновления базы переводов.
- 4. Нажмите кнопку *Close*.

Перед обновлением базы убедитесь, что <sup>в</sup> настройках проекта на странице *Translation Memory and Automated Translation* у этой базы установлен флажок *Update*.

#### <span id="page-22-0"></span>**Глава 4. Работа <sup>с</sup> переводчиком <sup>в</sup> SDL Trados Studio 2019**

### **4.1. Активация плагина <sup>в</sup> SDL Trados Studio**

Прежде, чем приступать <sup>к</sup> переводу документов <sup>в</sup> SDL Trados Studio <sup>с</sup> помощью расширения «PROMT для SDL Trados», целесообразно убедиться, что плагин успешно активирован <sup>и</sup> может быть использован <sup>в</sup> приложении SDL Trados Studio. Для этого:

**22 Запустите SDL Trados Studio**, нажмите кнопку Плагины Плагины на вкладке Надстройки и убедитесь, что <sup>в</sup> диалоге *Плагины* установлен флажок *PROMT for SDL Trados (PTS)*.

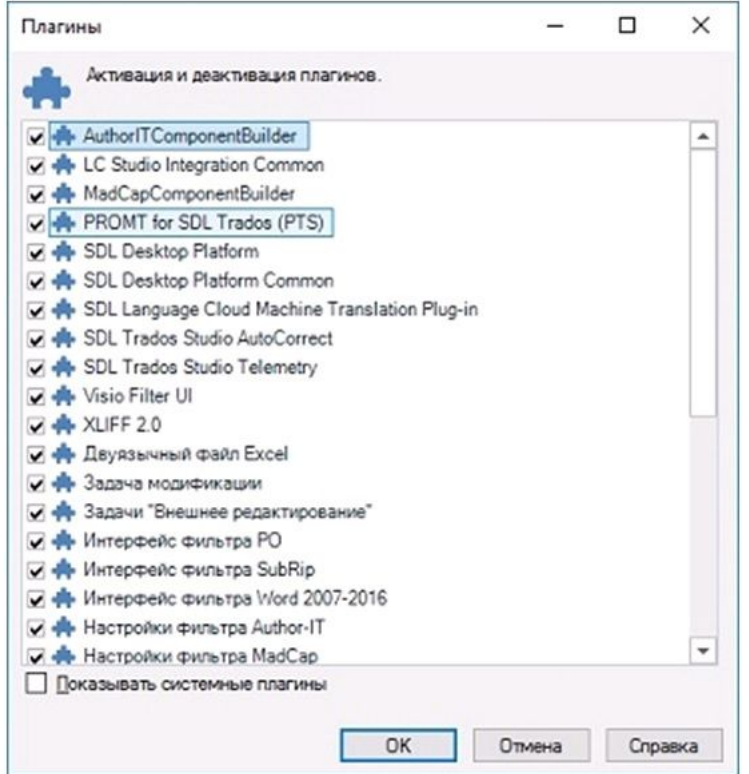

Рис. 4.1. Диалоговое окно *Плагины*

Диалоговое окно *Плагины* отображает список плагинов, которые могут быть использованы <sup>в</sup> SDL Trados Studio. Чтобы активировать плагин, установите соответствующий флажок. Чтобы деактивировать плагин, снимите флажок для этого плагина.

После завершения установки, <sup>в</sup> диалоге *Плагины* автоматически установлен флажок *PROMT for SDL Trados (PTS)*.

#### <span id="page-23-0"></span>**4.2. Создание проекта <sup>в</sup> приложении SDL Trados Studio 2019**

Чтобы использовать расширение «PROMT для SDL Trados», необходимо <sup>в</sup> приложении SDL Trados Studio создать проект <sup>и</sup> настроить его соответствующим образом. Для этого:

В приложении SDL Trados Studio выберите команду *Файл <sup>→</sup> Создать <sup>→</sup> Создать проект* (клавиши *Ctrl+N*) или нажмите кнопку *Создать проект* <sup>в</sup> группе *Задачи* на вкладке *Главная*.

Откроется окно мастера *Создать новый проект*. Следуйте его указаниям:

- чтобы перейти на следующий шаг, нажмите кнопку *Далее*;
- чтобы вернуться на предыдущий шаг, нажмите кнопку *Назад*;
- чтобы завершить процесс, нажмите кнопку *Готово*.

Подробную информацию <sup>о</sup> создании <sup>и</sup> настройке проекта <sup>в</sup> SDL Trados Studio см. <sup>в</sup> руководстве пользователя или справке SDL Trados Studio.

Ниже перечислены шаги, необходимые для включения <sup>в</sup> проект возможности использования расширения «PROMT для SDL Trados».

- 1. На странице *Один шаг* выполните следующее:
	- a. Определите, создать ли проект на основе шаблона проекта по умолчанию или на основе созданного ранее проекта.
	- b. Задайте название проекта <sup>и</sup> его расположение.
	- c. Выберите исходный <sup>и</sup> один или несколько целевых языков проекта.

В качество целевого языка проекта можно использовать несколько языков, перевод же будет происходить <sup>с</sup> помощью выбранной языковой пары.

d. Добавьте отдельные файлы или все файлы из определенной папки <sup>и</sup> убедитесь, что все типы файлов правильно идентифицируются.

Чтобы узнать, какие типы файлов поддерживаются, нажмите кнопку *Идентификатор типа файла*.

| G               |                                                         |   |                                                                      |                                   |                                                     |                              |                   |  |
|-----------------|---------------------------------------------------------|---|----------------------------------------------------------------------|-----------------------------------|-----------------------------------------------------|------------------------------|-------------------|--|
| Одни вдат       | Общие                                                   |   | Ресурсы перевода Терминологические Trados GroupShare<br><b>6.85M</b> | Совпадение<br>PerfectMatch        | Пакетные задачи                                     | Краткие сведения Подготовка  |                   |  |
|                 |                                                         |   |                                                                      |                                   |                                                     |                              | Janepuevo: 1 us 9 |  |
|                 | Использовать настройки из О                             |   |                                                                      | Искодный язык                     |                                                     |                              |                   |  |
|                 | El Default (Шаблон проекта по умолчанию для новых)      |   | Obsop                                                                | <b>DE English (United States)</b> |                                                     |                              |                   |  |
| Има проекта     |                                                         |   |                                                                      | Целевые языки                     |                                                     |                              | Burfolsvo: 3      |  |
| <b>Проест 3</b> |                                                         |   |                                                                      |                                   | Russian (Russia) Cerman (Germany)   French (France) |                              |                   |  |
|                 | Располежение V Автозаполнение                           |   |                                                                      |                                   |                                                     |                              |                   |  |
|                 | CAUsers\Tatiana\Documents\Studio 2019\Projects\flpoem 3 |   | Oštop                                                                |                                   |                                                     |                              |                   |  |
|                 | Файлы проекта (всего: 1, перевод: 1, для справки: 0)    |   |                                                                      |                                   |                                                     | Вслочая вложенные папки      |                   |  |
|                 | D D D M                                                 | Ω | Файлы в выбрачной папке - А                                          | Размер Использование              | Two darksa                                          | Идентификатор типа файла (2) |                   |  |
|                 | $=$ $Ppose 2(1)$                                        | 0 | at proof for \$01 Trades 19.                                         | 300 KB Zine mepopoga              | Microsoft Word 97-2003 DOC v 2.000                  |                              |                   |  |
|                 |                                                         |   |                                                                      |                                   |                                                     |                              |                   |  |
|                 |                                                         |   |                                                                      |                                   |                                                     |                              |                   |  |

Рис. 4.2. Страница *Один шаг*

- 2. На странице *Общие* задайте, по желанию, описание <sup>и</sup> дополнительные параметры проекта.
- 3. На странице *Ресурсы перевода*:
	- a. Чтобы создать новую базу переводов, нажмите *Создать* <sup>и</sup> выполните указания мастера.
	- b. Нажмите *Использовать* <sup>и</sup> подключите средства автоматизированного перевода для языковых пар проекта:
		- базы переводов для использования готовых переводов из имеющихся баз;
		- провайдер *Переводчик PROMT (PTS)* для автоматического перевода <sup>с</sup> помощью клиент-серверной системы перевода PTS.

**В SDL Trados Studio расширения для перевода называются провайдерами.** 

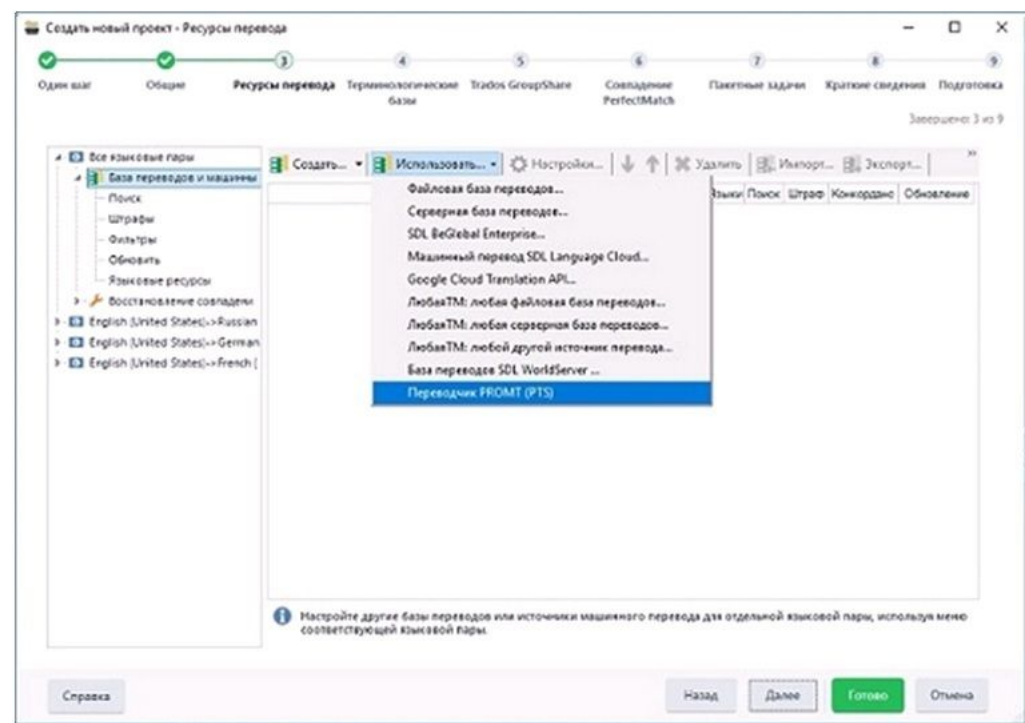

Рис. 4.3. Провайдеры перевода

c. Настройте основные параметры перевода для выбранного провайдера.

При первом выборе провайдера *Переводчик PROMT (PTS)* автоматически откроется диалоговое окно *Настройки*, <sup>в</sup> котором необходимо настроить подключение <sup>к</sup> серверу PTS <sup>и</sup> выбрать основные параметры перевода. Подробнее <sup>о</sup> настройке провайдера см. <sup>в</sup> разделе 4.2.1. Настройка провайдера *[Переводчик](#page-27-0) [PROMT](#page-27-0) (PTS)*.

По умолчанию, все настройки делаются <sup>в</sup> рамках всех языковых пар, т.е. <sup>в</sup> пункте *Все языковые пары*. Для каждой языковой пары, добавленной на шаге 1, можно выполнить индивидуальную настройку.

d. Настройте основные параметры поиска <sup>в</sup> базе переводов.

Подробнее <sup>о</sup> настройке поиска <sup>в</sup> базе переводов см. <sup>в</sup> разделе 4.2.2. [Настройка](#page-29-0) поиска <sup>в</sup> базе [переводов](#page-29-0).

**X** SDL Trados Studio обращается к провайдерам перевода в том порядке, в каком они представлены <sup>в</sup> списке на странице *Ресурсы перевода*. Располагайте провайдеров машинного перевода <sup>в</sup> нижней части списка для лучшей стратегии поиска. Это гарантирует, что сначала ищутся соответствия <sup>в</sup> базе переводов, <sup>а</sup> провайдеры машинного перевода используются только при необходимости, <sup>в</sup> зависимости от других настроек.

| Одиня влаг<br>Обедне            | Ресурсы перевода Терминологические Trados GroupShare<br><b>Gaine</b>                                                                                | Совпадение   | Пакетные задачи          |                                                     | Краткие сведения Педготовка |
|---------------------------------|----------------------------------------------------------------------------------------------------|--------------|--------------------------|-----------------------------------------------------|-----------------------------|
|                                 |                                                                                                    | PerfectMatch |                          |                                                     | Janepuevo: J vo 9           |
| El for stukosur napul           | 日 Courn -- - 日 Konomicean -- Q Hectpolics    小 个 X Xunam   图 Vignopt  图 2000pt                                                                      |              |                          |                                                     |                             |
| 4 3 база переводов и машленый п | <b>Ifuse</b>                                                                                                    |              |                          | Подключение Языки Понск Штраф Конкордано Обновление |                             |
| $-$ Поиск<br><b>Unsabw</b>      | By er2 sdtm                                                                                                    | $\sim$       | $m_{\text{F}} = 0$       | $\overline{\phantom{a}}$                            | ø.                          |
| Ovuta.1par.                     | Processive PROMT (PTS)                                                                                                    | ×            | $\sqrt{6}$<br><b>H'n</b> |                                                     |                             |
|                                 | O<br>Настройте другие базы переводов или источники машинного перевода для отдельной языковой пары, используя меню<br>соответствующей комковой парм. |              |                          |                                                     |                             |

Рис. 4.4. Страница *Ресурсы перевода*

- 4. На странице *Терминологические базы* подключите, при необходимости, терминологические базы.
- 5. На странице *Trados GroupShare* задайте, при необходимости, дополнительные параметры для серверных проектов.
- 6. На странице *Совпадение PerfectMatch* задайте, при необходимости, возможность использовать переводы из предыдущих версий двуязычных файлов.
- 7. На странице *Пакетные задачи* нажмите кнопку *Последовательности задач* <sup>и</sup> выберите задачи, которые должны быть выполнены <sup>с</sup> файлами создаваемого проекта.

Подробнее <sup>о</sup> настройке параметров для шага пакетной обработки см. <sup>в</sup> разделе [4.2.3.](#page-30-0) Настройка [предварительного](#page-30-0) пакетного перевода.

- 8. На странице *Краткие сведения* просмотрите краткие сведения <sup>о</sup> создаваемом проекте.
- 9. На странице *Подготовка* дождитесь завершения процесса создания проекта.

После успешного завершения процесса создания проекта обновите, при необходимости, шаблон, используемый при создании данного проекта, или создайте новый шаблон на основе данного проекта.

<span id="page-27-0"></span>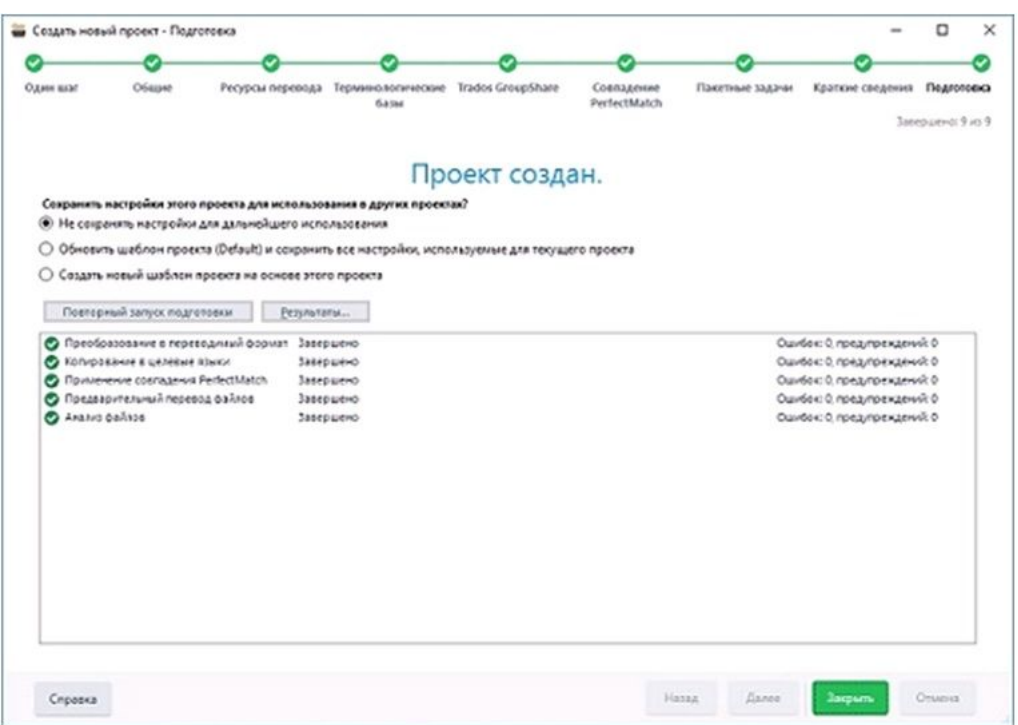

Рис. 4.5. Завершение создания проекта

10. Если создание проекта прошло успешно, нажмите кнопку *Закрыть* для завершения работы мастера создания нового проекта.

**Х** Кнопка Закрыть неактивна, пока проект не создан. Чтобы изменить настройки и повторить процесс создания проекта, нажмите кнопку *Назад*.

#### **4.2.1. Настройка провайдера** *Переводчик PROMT (PTS)*

Чтобы вызвать диалог настроек провайдера, выберите провайдер на странице *Ресурсы перевода* <sup>и</sup> нажмите кнопку *Настройки*.

На вкладке *Настройки подключения* диалога настроек провайдера *Переводчик PROMT (PTS)* задайте строку подключения <sup>к</sup> серверу PTS, <sup>а</sup> также, при необходимости, параметры аутентификации для сервера PTS <sup>и</sup> параметры прокси-сервера, если он используется при подключении <sup>к</sup> PTS.

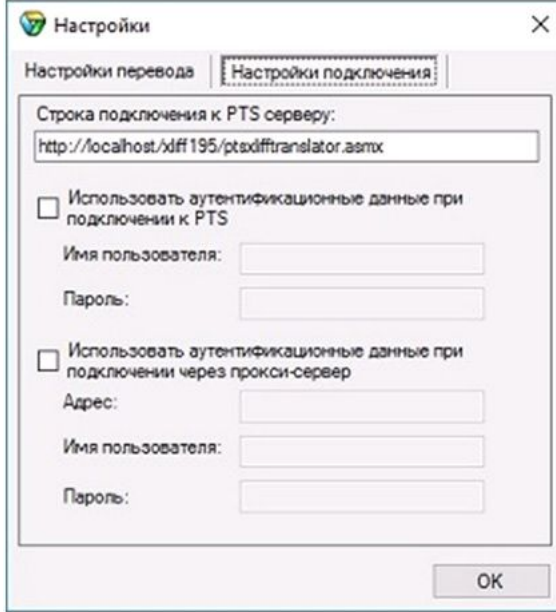

Рис. 4.6. Настройка подключения <sup>к</sup> серверу PTS

Для получения строки подключения <sup>к</sup> серверу PTS обратитесь <sup>к</sup> администратору сервера.

Формат строки подключения <sup>к</sup> серверу PTS: *http://<имя сервера или IP-адрес>/<имя веб-приложения XLIFF-сервиса>/ptsxlifftranslator.asmx*.

Для работы расширения необходим установленный <sup>и</sup> настроенный XLIFF веб-сервис на сервере. Процесс установки <sup>и</sup> настройки этого компонента описан <sup>в</sup> руководстве администратора PTS.

<span id="page-29-0"></span>На вкладке *Настройки перевода* диалога настроек провайдера *Переводчик PROMT (PTS)* выберите основные параметры перевода, которые будут использоваться <sup>в</sup> данном проекте:

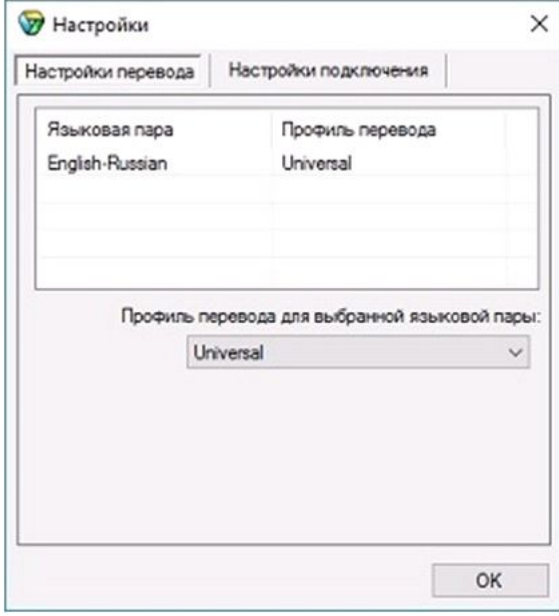

Рис. 4.7. Настройка основных параметров перевода

Провайдер *Переводчик PROMT (PTS)* поддерживает перевод для языковых пар, входящих <sup>в</sup> состав установленной клиент-серверной системы машинного перевода PTS.

Если для провайдера *Переводчик PROMT (PTS)* ранее уже было настроено подключение <sup>к</sup> серверу PTS, то провайдер может быть добавлен только <sup>к</sup> таким проектам SDL Trados, хотя бы одно из направлений перевода которых поддерживается на выбранном сервере PTS.

Для создания <sup>и</sup> редактирования профилей перевода используйте средства PTS. Подробную информацию <sup>о</sup> работе <sup>в</sup> PTS см. <sup>в</sup> руководстве пользователя <sup>и</sup> руководстве администратора PTS.

#### **4.2.2. Настройка поиска <sup>в</sup> базе переводов**

Чтобы задать основные настройки поиска <sup>в</sup> базе переводов, <sup>в</sup> группе *База переводов <sup>и</sup> машинный перевод* выберите пункт *Поиск* <sup>и</sup> установите значения:

• *Минимальный процент совпадения* — степень соответствия между сегментом исходного документа <sup>и</sup> сегментом <sup>в</sup> базе переводов, который будет предлагаться как перевод данного сегмента. Сегмент, для которого величина соответствия меньше этого значения, считается неизвестным.

По умолчанию, значение *Минимальный процент совпадения* равно 70%.

• *Максимальное число соответствий* — максимальное количество соответствий из базы переводов, которые будут предлагаться как перевод данного сегмента.

<span id="page-30-0"></span>По умолчанию, значение *Максимальное число соответствий* равно 5.

• установите флажок *Поиск машинного перевода, даже если для сегмента найдено совпадение <sup>в</sup> базе переводов*, если хотите получать результаты как из базы переводов, так <sup>и</sup> результаты машинного перевода. По умолчанию, SDL Trados Studio обращается <sup>к</sup> провайдерам машинного перевода, только если выбранные базы переводов не генерируют результатов.

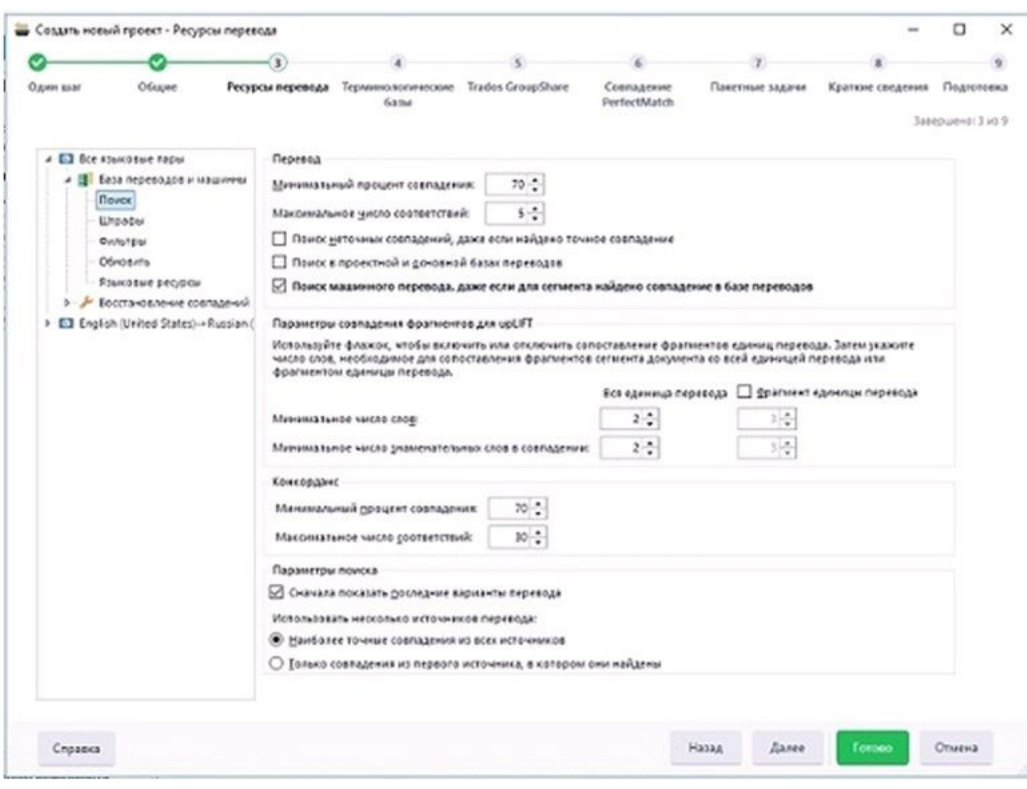

Рис. 4.8. Настройка поиска <sup>в</sup> базе переводов

Подробную информацию <sup>о</sup> других настройках см. <sup>в</sup> руководстве пользователя или справке SDL Trados Studio.

#### **4.2.3. Настройка предварительного пакетного перевода**

Чтобы задать настройки поиска <sup>в</sup> базе переводов при выполнении предварительного пакетного перевода (выполняется по умолчанию при создании проекта), <sup>в</sup> группе *Пакетная обработка* выберите пункт *Предварительный перевод файлов* <sup>и</sup> установите значения:

• *Минимальный процент совпадения* <sup>в</sup> группе *Настройки предварительного перевода* — степень соответствия между сегментом исходного документа <sup>и</sup> сегментом <sup>в</sup> базе переводов, который будет предлагаться как перевод данного сегмента при выполнении предварительного пакетного перевода.

Минимальная величина совпадения <sup>в</sup> группе *Настройки предварительного перевода* не может быть установлена меньше, чем минимальная величина совпадения, заданная <sup>в</sup> настройках поиска <sup>в</sup> базе переводов, но может быть установлена больше (например, 100%).

• *Применить машинный перевод* <sup>в</sup> группе *Если совпадение не найдено* — <sup>в</sup> этом случае неизвестные сегменты, переведенные провайдером , будут автоматически вставлены <sup>в</sup> поле перевода на завершающем шаге создания проекта.

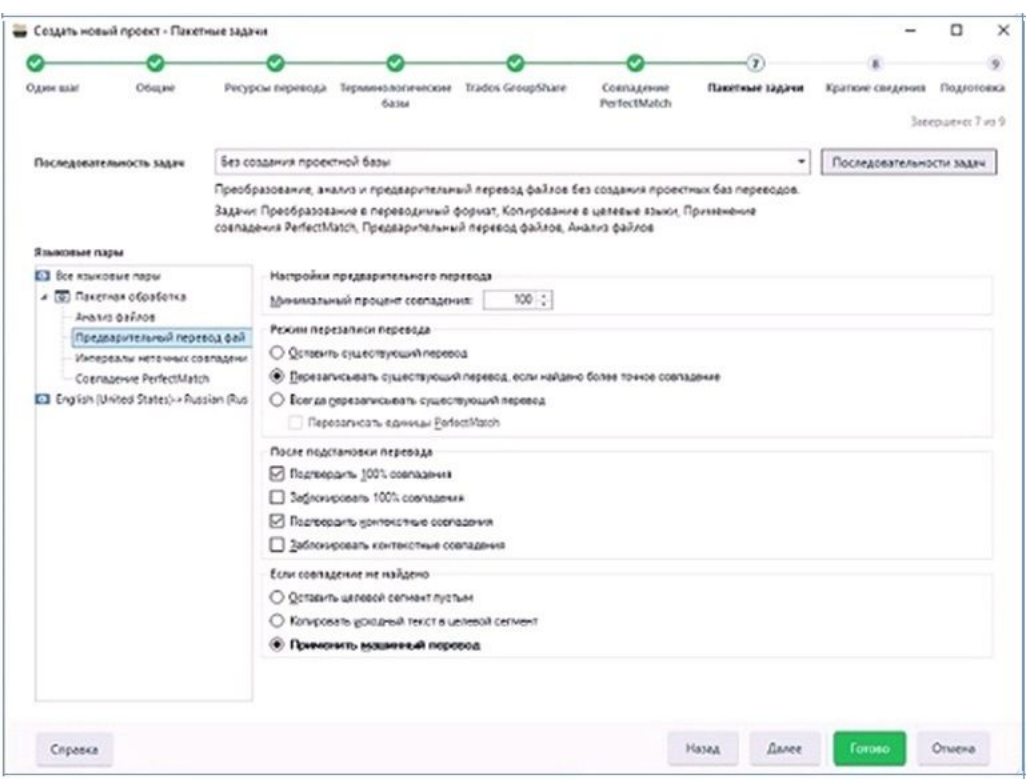

Эта опция доступна, только если добавлены провайдеры машинного перевода.

Рис. 4.9. Настройка предварительного перевода

Подробную информацию <sup>о</sup> других настройках см. <sup>в</sup> руководстве пользователя или справке SDL Trados Studio.

#### <span id="page-32-0"></span>**4.3. Редактирование результатов предварительного пакетного перевода**

Чтобы увидеть результаты предварительного пакетного перевода файлов проекта, выберите пункт *Файлы* <sup>в</sup> нижней левой части экрана <sup>и</sup> дважды щелкните по имени файла.

| Oplia<br>Главная<br>Виa                                                                                                    | Надстройки<br>Справка                                                                                                    |                                                                                                    |                                                              | Скаки мне, что нужно сделать                                                                 |                                        |                                              | <b>2</b> Boilrie |
|----------------------------------------------------------------------------------------------------|----------------------------------------------------------------------------------------------------|----------------------------------------------------------------------------------------------------|--------------------------------------------------------------|----------------------------------------------------------------------------------------------|----------------------------------------|----------------------------------------------|------------------|
| Настройки<br>Открыть для<br>перевода<br>проекта<br>Otagerts<br>Конфигурация                                                        | $\rightarrow \mathbb{R} \cdot \mathbb{R}$<br>Q<br>$\bullet$<br>$\mathbf{r}$<br>25 2<br>Пакетные<br>日本<br>SALANA *<br>Действия с файлом | $\boxdot$ $\boxdot$ .<br>$\begin{bmatrix} 4 \\ 1 \end{bmatrix}$ in .<br>B.<br>④問・<br>Trados GroupShare | Consuma nacer<br>COSANTIN<br>nacet<br>Ara sosspara<br>Пакеты | Отображение сведений о проекте<br>Отображение                                                | $\bullet$                              | Перейти к<br>nocheanewy cervient<br>Закладки |                  |
| Файлы<br>$\epsilon$<br>Russian (Russia)<br>$\sim$<br>Папки проекта<br>Docor 7<br><sup>20</sup> More bacance<br>Отвравленные задачи | Има<br>B News in Word2 bit schold                                                                                                    | Cross A                                                                                                | Craryo<br>Ходжилогиения<br>1097 B nepencian<br>$2\%$         | Размер<br>Использование<br>56 KB Nepeeca                                                     | Идентификатор ти<br>Plain Text v 1.000 | $n_{\text{rfb}}$                             | Ť<br>кодоль      |
|                                                                                                    |                                                                                                    |                                                                                                    |                                                              |                                                                                              |                                        |                                              |                  |
| □ Включая вложенны<br>*********                                                                                                    | File Details<br><b>Visca</b><br>$\Gamma_{11}$ Th<br>Использование<br>Последное изменение<br>Размер                                     | News in Word2 bd schildff<br>Перевод<br>4/17/2019 5:07:58 AM<br>56 KB                                  |                                                              | C:\Users\TationalDocuments\Studio 2019/Projects\/Topext 7 ru-RU/News in \nlord2.bit.sdlcliff |                                        | $\simeq$ X                                   |                  |
| Добро пожаловать<br>Проекты                                                                                                    | Искодное имя<br>Vibe-meteriatep time ealing<br>Cross                                                                                   | News in Word2.bit<br>Plain Text v 1.000<br>1097                                                        |                                                              |                                                                                              |                                        |                                              |                  |
| <b>Quilitas</b><br>Отчеты                                                                                                    |                                                                                                    |                                                                                                    |                                                              |                                                                                              |                                        |                                              |                  |
| m<br>Ð<br>Редактор                                                                                                    |                                                                                                    |                                                                                                    |                                                              |                                                                                              |                                        |                                              |                  |

Рис. 4.10. Детали файла проекта

Откроется окно, <sup>в</sup> нижней части которого представлены результаты предварительного пакетного перевода документа <sup>с</sup> использованием подключенных баз переводов <sup>и</sup> провайдера *Переводчик PROMT (PTS)*.

Если <sup>в</sup> базах переводов не найдено подходящих вариантов <sup>и</sup> сегмент переведен провайдером перевода, то панель перевода имеет следующий вид:

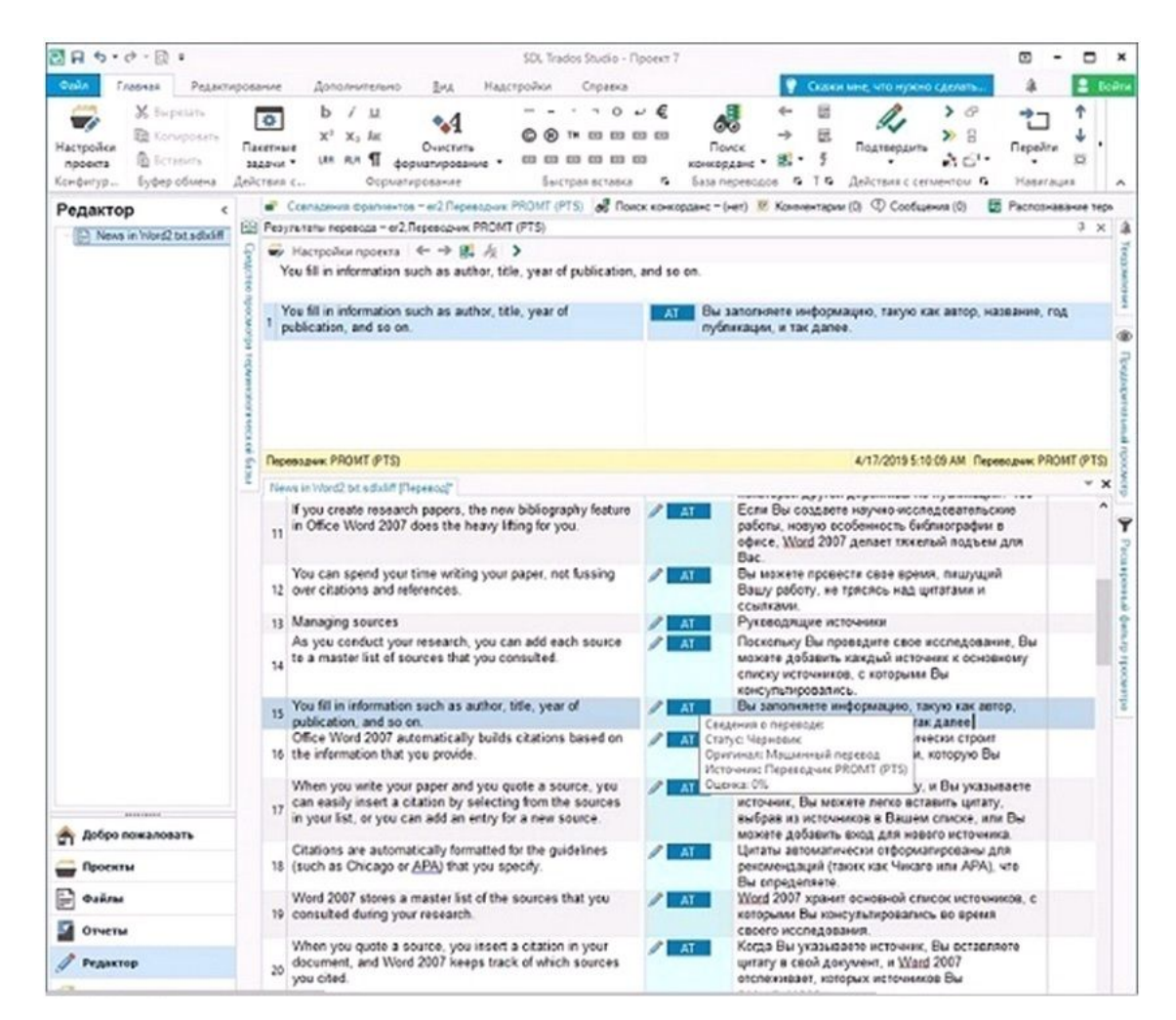

Глава 4. Работа с переводчиком в SDL Trados Studio 2019

Рис. 4.11. Результаты машинного перевода

Если в базах переводов найдены подходящие варианты перевода некоторых сегментов, а остальные переведены провайдером перевода, то панель перевода имеет следующий вид:

| مقوتا<br>Глафиза                                                                                          | Редактивование<br>Apnonuncrano<br>Надстройки<br>But.<br>Cripatical                                                                                                    | Скажи мне, что иужно сделать                                                                                                    | Boim     |
|----------------------------------------------------------------------------------------------------|----------------------------------------------------------------------------------------------------|----------------------------------------------------------------------------------------------------|----------|
| X bipeson<br><b>E</b> Konvoosan<br>Настройси<br><b>B</b> Scratismi<br>проекта<br>Буфер обмена<br>Končerya | $\circ$<br>11<br>۰<br>$X^2$ $X_2$ <i>lat</i><br>THE 433 433 433 433<br>Пакетные<br>Очистить<br>UH AN<br>03 03 03 03 03 03 03<br>форматирование -<br>SAZAHA **<br>Действия с.,<br>Occuptivoconnec<br>Бънстрая оставка                                                                                                    | $\bullet$<br>Подтвердит<br>KIDHKOOZAHC<br><b>Sasa nepeecodo G T G</b><br>c,<br>Действия с сегментом С<br>Hoserages                                                                           |          |
| Редактор                                                                                                  | Ccenspowin Форгизитов - er2.Переводник PROMT (PTS) @ Приск конкорданс - (нет) 37 Кривнентарии (О) © Сообщения (О)                                                                                                    | ÷.<br>Распознавание теск                                                                                                    |          |
| News in Vord2 bit adjust                                                                                  | EB Peasyre-ranul перевода - er2.Переводник PROMT (PTS)<br>■ Hacrochornpoecra ←→ B. A ><br>Maybe you are a high school student new to bibliographies or a college student sweating the details of citing sources.<br>Maybe you are a high school student new to bibliographies<br>or a college student sweating the details of citing sources. | Возможно, Вы - ученик средной школы, плохо знакомый с<br>AT.<br>библиографиями или студентом колледжа, потекощим детали.<br>ципирования источников.                                          | $\times$ |
|                                                                                                    | Переводник РРОМТ (РТ5)<br>News in Word2 bit sduliff (Nepeecal"<br><b>I EGAL A. W.</b>                                                                                                    | 4/17/2019 5:11:04 AM Flepedo.banc PROMT (PTS)<br>оссоенности, чторы помочь рам заразотать                                                                                                    |          |
|                                                                                                    |                                                                                                    | высокие оценки.                                                                                                    |          |
|                                                                                                    | 5 What do you want to do?                                                                                                    | Что Вы хотите сделать?<br>AT.                                                                                                    |          |
|                                                                                                    | 6 Cite your sources                                                                                                    | Прецитируйте свои первоисточники<br>100%                                                                                                    |          |
|                                                                                                    | 7 Are you writing a research paper?                                                                                                    | Вы пишете научно-исследовательскую работу?<br>AT.                                                                                                    |          |
|                                                                                                    | Chances are that keeping track of citations and creating a<br>8 bibliography are not your favorite parts of the process.                                                                                                    | Возможности - это, отслеживание цигат и<br>AT.<br>создание библиографии не являются Вашими<br>пюбимыми частями процесса.                                                                     |          |
|                                                                                                    | Maybe you are a high school student new to<br>bibliographies or a college student sweating the details of<br>citing sources.                                                                                                    | Возможно, Вы - учених средней школы, плохо<br>AT.<br>знакомый с бибзиографиями или студентом<br>коппеджа, потеющим детапи ципирования<br>источников.                                         |          |
|                                                                                                    | Or are you a graduate student grappling with the fine                                                                                                    | Или действительно ли Вы - аспирант.                                                                                                    |          |
|                                                                                                    | 10 points of MLA, APA, or some other publishing quideline?<br>If you create research papers, the new bibliography feature<br>in Office Word 2007 does the heavy lifting for you.                                                                                                    | APA или<br>Сведения о переводе:<br>публикации? 100<br>Статус: Черновик<br>едовательские<br>Оригинал: База переводов<br>inveorpaduse a<br>Источнию 6/2<br><b>RAG MOSLEM AND</b><br>Оценка 99% |          |
| <b>WEIGHTENDER</b><br>Добро пожаловать                                                                    | You can spend your time writing your paper, not fussing<br>12 over citations and references.                                                                                                    | Перед интерактивным редактированием: (п. пишущий<br>Оригинал: Интерактивный<br>итагами и<br>Outwack 0%                                                                                       |          |
| <b>NORMERA</b>                                                                                            | 13 Managing sources                                                                                                    | Руксводящие источники<br>AT.                                                                                                    |          |
| añrai                                                                                                    | As you conduct your research, you can add each source<br>14 to a master list of sources that you consulted.                                                                                                    | Поскольку Вы проведите свое исследование, Вы<br>AT.<br>можете добавить каждый источник к основному<br>списку источников, с которыми Вы                                                       |          |
| Этчеты                                                                                                    |                                                                                                    | консультировались.                                                                                                    |          |
| пдактор                                                                                                   | You fill in information such as author, title, year of<br>publication, and so on.<br>Office Word 2007 automatically builds citations based on                                                                                                    | Вы заполняете информацию, такую как автор,<br>AT.<br>название, год публикации, и так далее.<br>Офисный Word 2007 автоматически строит<br>AT                                                  |          |
| Базы переводав                                                                                            | 16 the information that you provide.                                                                                                    | шитаты на основе информации, которую Вы<br>предоставляете.                                                                                                    |          |
|                                                                                                    | When you write your paper and you quote a source, you<br>an a saidh-face an a a shaol an duine a sheathan donn shio a sin                                                                                                    | Когда Вы пишете свою работу, и Вы указываете<br>AT.<br>exercises. This convenient manual memorial and                                                                                        |          |

Рис. 4.12. Результаты перевода

В панели *Результаты перевода* можно сравнить все варианты перевода текущего сегмента, полученные из баз переводов <sup>и</sup> переведенные провайдером, <sup>и</sup> выбрать наиболее подходящий перевод.

В среднем столбце отображается фактический процент совпадения для сегмента, взятого из базы переводов, или AT (сокращение от Automated Translation). При наведении курсора мыши на этот элемент, появится всплывающая подсказка, отображающая детали перевода:

- *Статус* статус сегмента;
- *Оригинал* источник (база переводов или машинный перевод);
- *Источник* имя базы переводов, из которой получен перевод, или название провайдера перевода;
- *Оценки* процент совпадения.

Результаты предварительного пакетного перевода можно редактировать <sup>в</sup> интерактивном режиме или сохранить <sup>в</sup> двуязычном формате <sup>и</sup> отправить на редактирование внешнему редактору.

- Чтобы сохранить перевод документа <sup>в</sup> файле, выберите команду *Файл <sup>→</sup> Сохранить перевод как* (клавиши *Shift+F12*) <sup>и</sup> <sup>в</sup> появившемся диалоге задайте имя файла.
- Чтобы сохранить результаты предварительного перевода <sup>в</sup> файле <sup>в</sup> двуязычном формате,

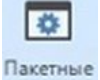

нажмите кнопку *Пакетные задачи* <sup>и</sup> выберите команду *Экспорт <sup>в</sup> двуязычный формат для редактирования*.

Сохраненный таким образом файл <sup>с</sup> результатами предварительного перевода может быть отправлен для дальнейшего редактирования внешнему редактору, который может не иметь установленного SDL Trados Studio.

• Чтобы загрузить отредактированный внешним редактором двуязычный файл, выберите команду *Обновить из двуязычных файлов для редактирования*.

### <span id="page-36-0"></span>**4.4. Обновление базы переводов**

Отредактированные результаты перевода файла можно добавить <sup>в</sup> базу переводов. Для этого:

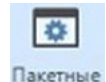

- 1. Нажмите кнопку *Пакетные задачи* на вкладке *Главная* <sup>и</sup> выберите команду *Обновление основных баз переводов*. Следуйте указаниям мастера:
- 2. На странице *Обновления базы переводов* уточните настройки обновления базы:
	- укажите, сегменты <sup>с</sup> каким статусом должны быть занесены <sup>в</sup> базу переводов (по умолчанию, это полностью переведенные <sup>и</sup> одобренные сегменты);
	- укажите, должны ли эти сегменты быть добавлены как новые единицы перевода или заменить существующие;

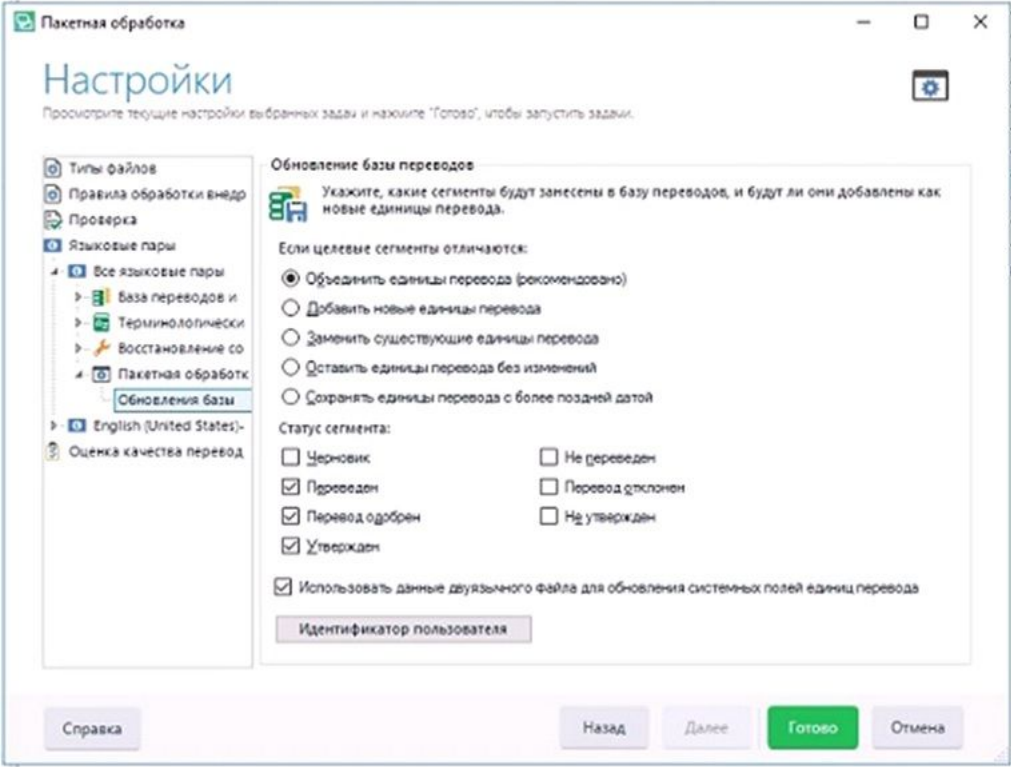

Рис. 4.13. Настройки обновления базы переводов

- 3. Нажмите кнопку *Готово* <sup>и</sup> дождитесь окончания процесса обновления базы переводов.
- 4. Нажмите кнопку *Закрыть*.

Перед обновлением базы убедитесь, что <sup>в</sup> настройках проекта <sup>в</sup> группе *База переводов <sup>и</sup> машинный перевод* у этой базы установлен флажок *Обновление*.

Подробную информацию <sup>о</sup> работе <sup>с</sup> базами переводов см. <sup>в</sup> руководстве пользователя или справке SDL Trados Studio.